#### 教育部「**5G**行動寬頻人才培育跨校教學聯盟計畫」 **5G**行動網路協定與核網技術聯盟中心

課程: 5G系統層模擬技術 第四週:實驗一 WiSE系統層模擬器安裝與測試

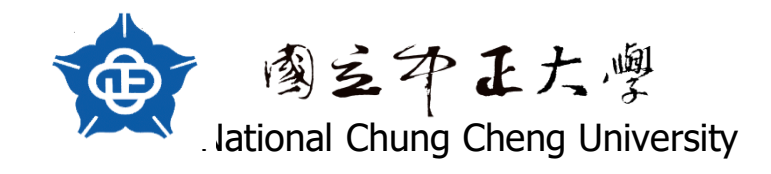

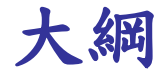

- 實驗目的
- 技術介紹
- 實驗方法與步驟
- 實驗紀錄與問題討論

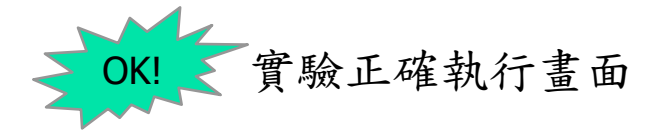

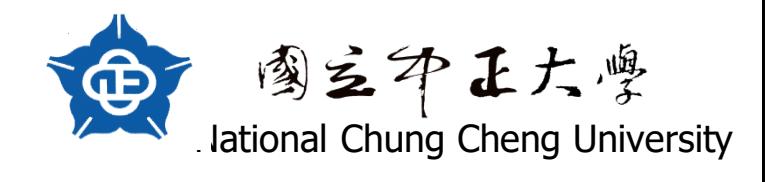

#### 實驗目的

- 了解SLS原理
- 安裝Wise GUI
- 成功執行WiSE GUI及出現結果

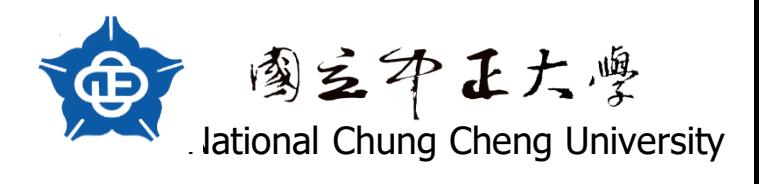

# 技術介紹**(1/2)**

- What is System Level Simulation (SLS)
	- System level simulators model the entire network, while link level simulations are used to model the link between the base and mobile stations. In order to predict the accurate performance of cellular network, a system level simulator, which includes the performance of the link between each base and mobile station, should be used, but this is computationally prohibitive. So to reduce the complexity caused by the system level simulato, PHY abstraction from the link level simulations to system level simulation can be used.

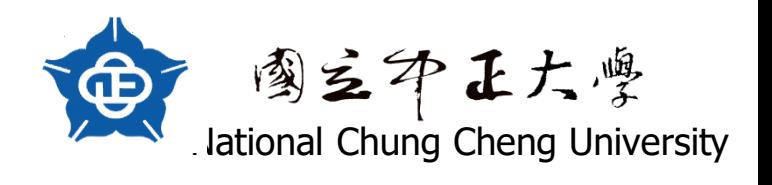

## 技術介紹**(2/2)**

#### **o** SLS with LLS

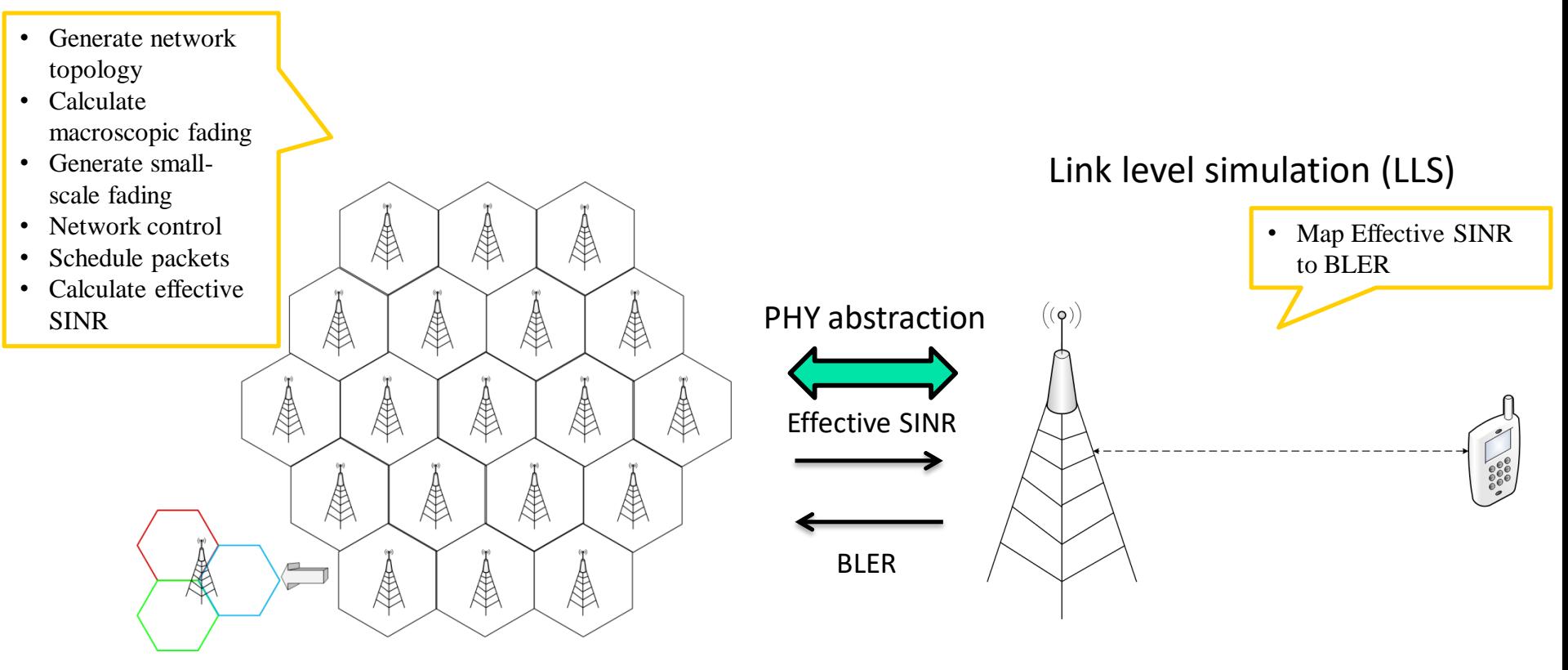

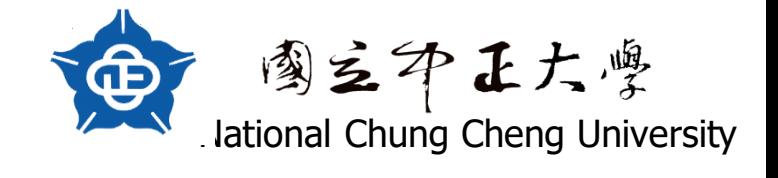

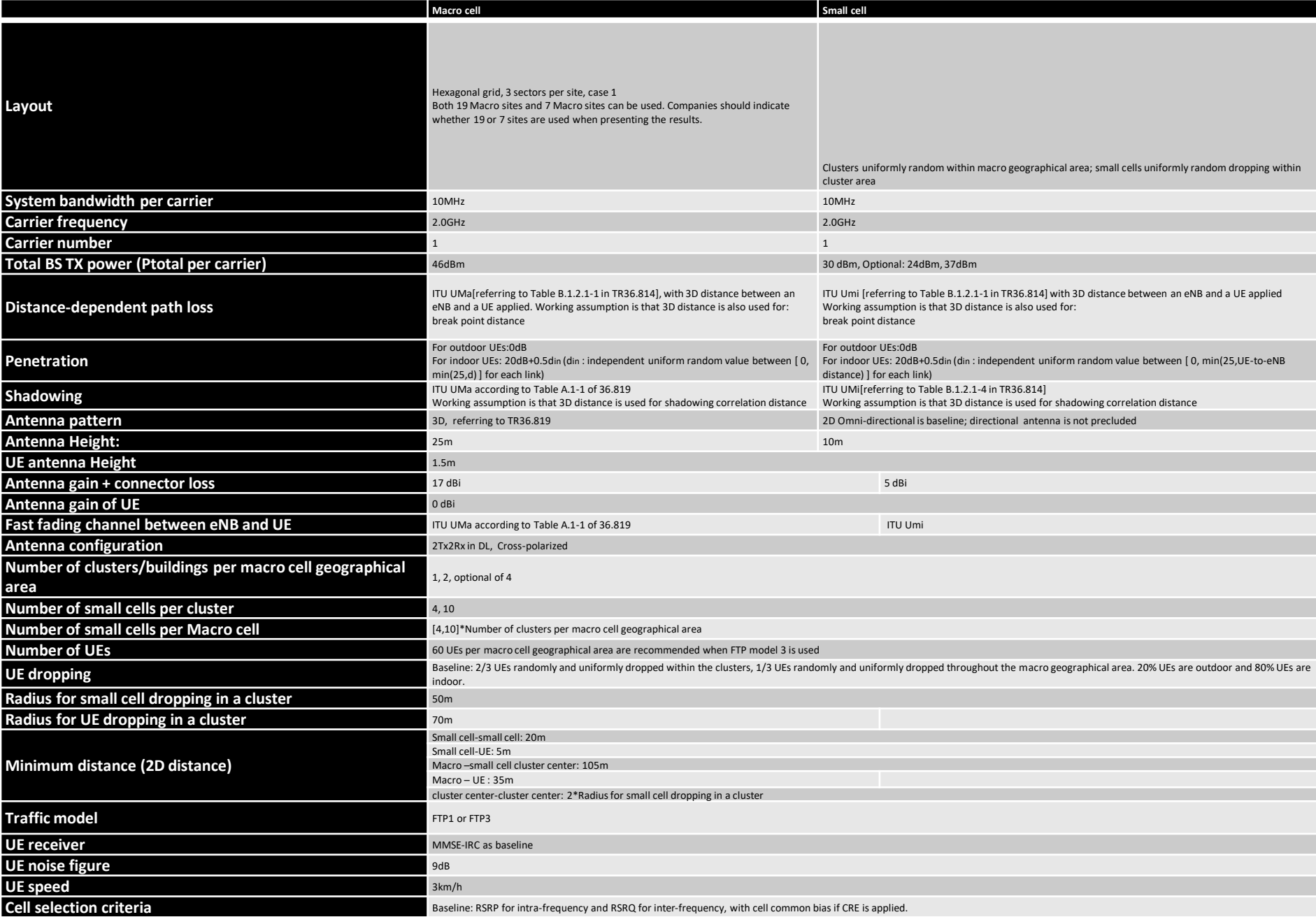

6

#### 實驗方法與步驟

#### ● 完成程式安裝與執行 ◆ WiSE GUI

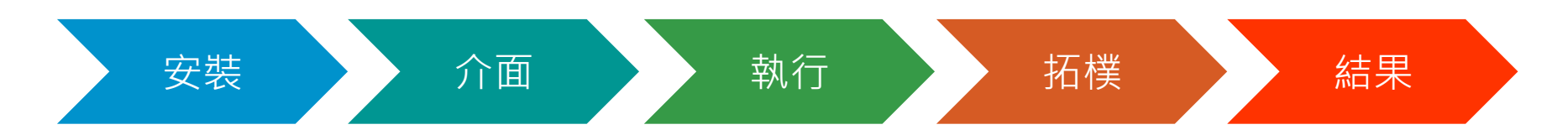

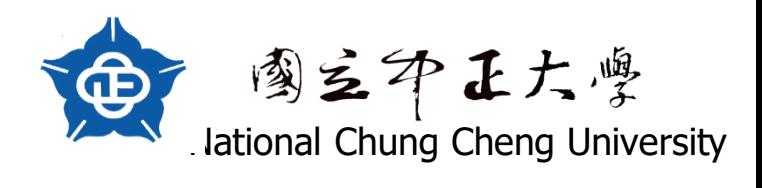

# **Wise GUI(1/14)**

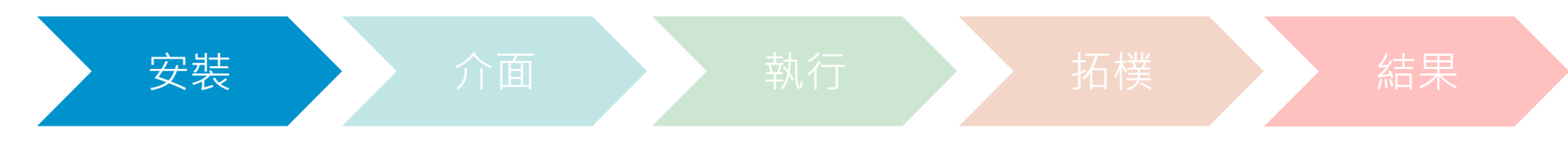

● WiSE GUI r15.0.0.1 setup.exe點開安裝即可

<sup>1</sup> WiSE GUI r15.0.0.1 setup.exe 2018/10/4 上午 0... 應用程式

- 安裝完後在對應的資料夾底下如右圖所示。
- 執行檔為WiSE\_GUI.exe

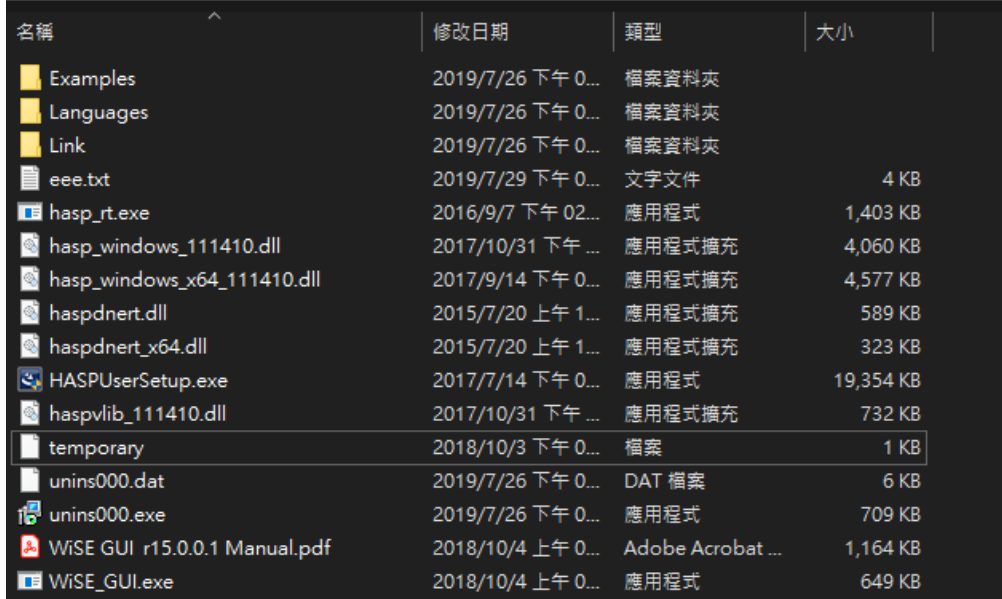

36,386 KB

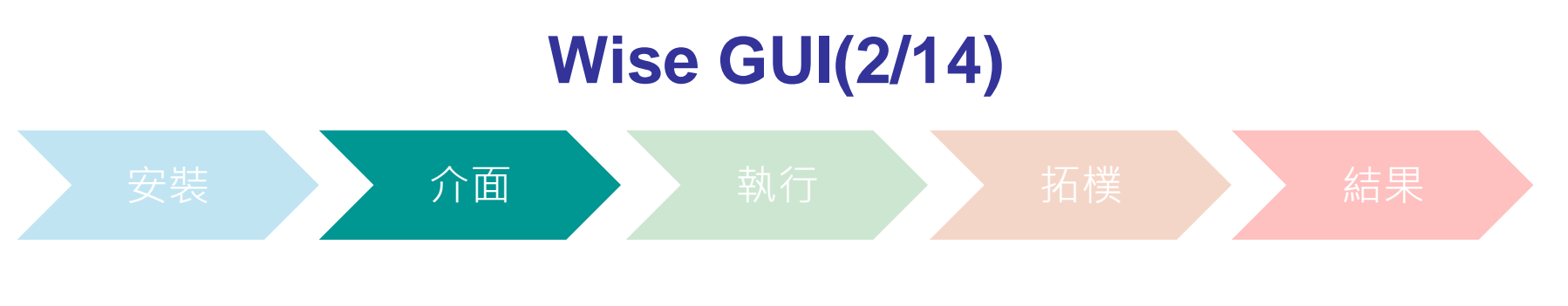

#### 打開後畫面如下圖

◆ 可在Language調整語言(Chinene中文、English英文)

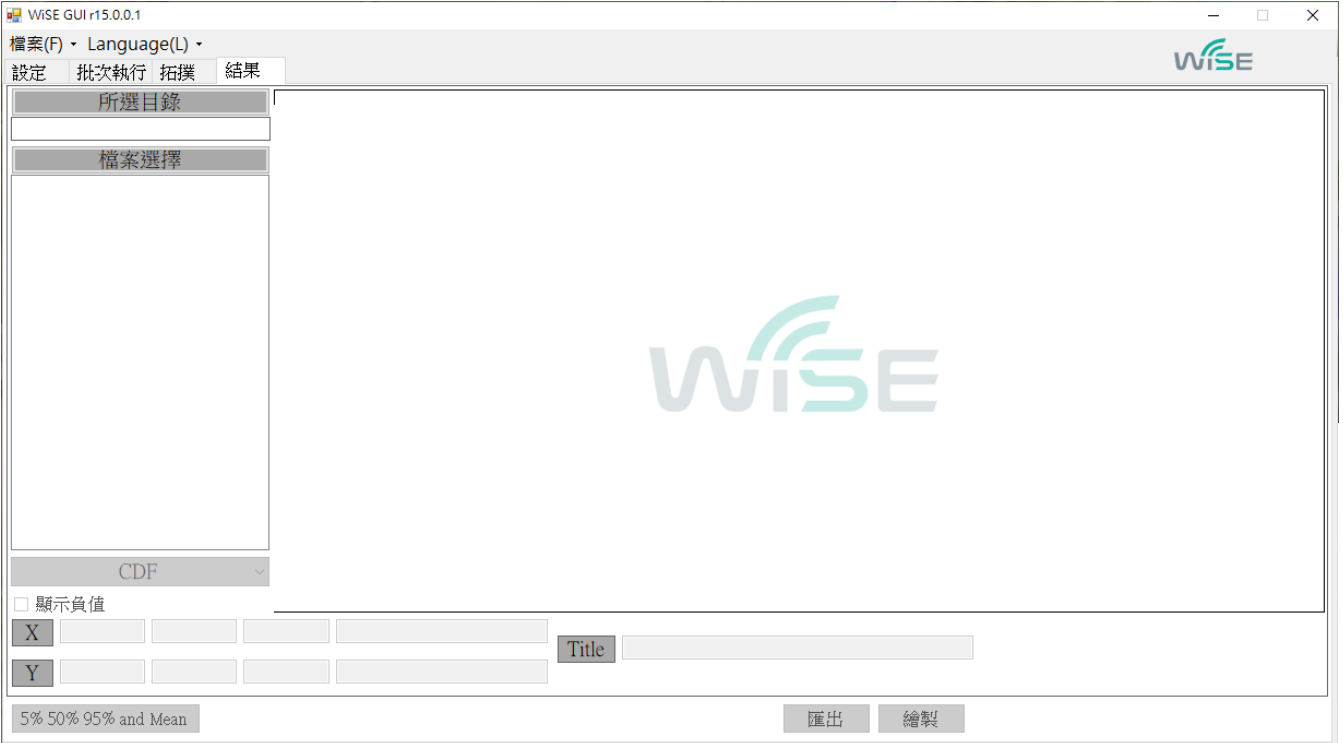

9

# **Wise GUI(3/14)**

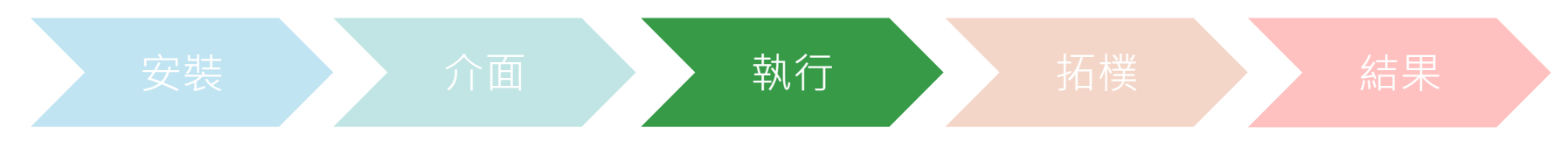

#### ● 打開WiSE GUI(WiSE\_GUI.exe)然後選擇設定

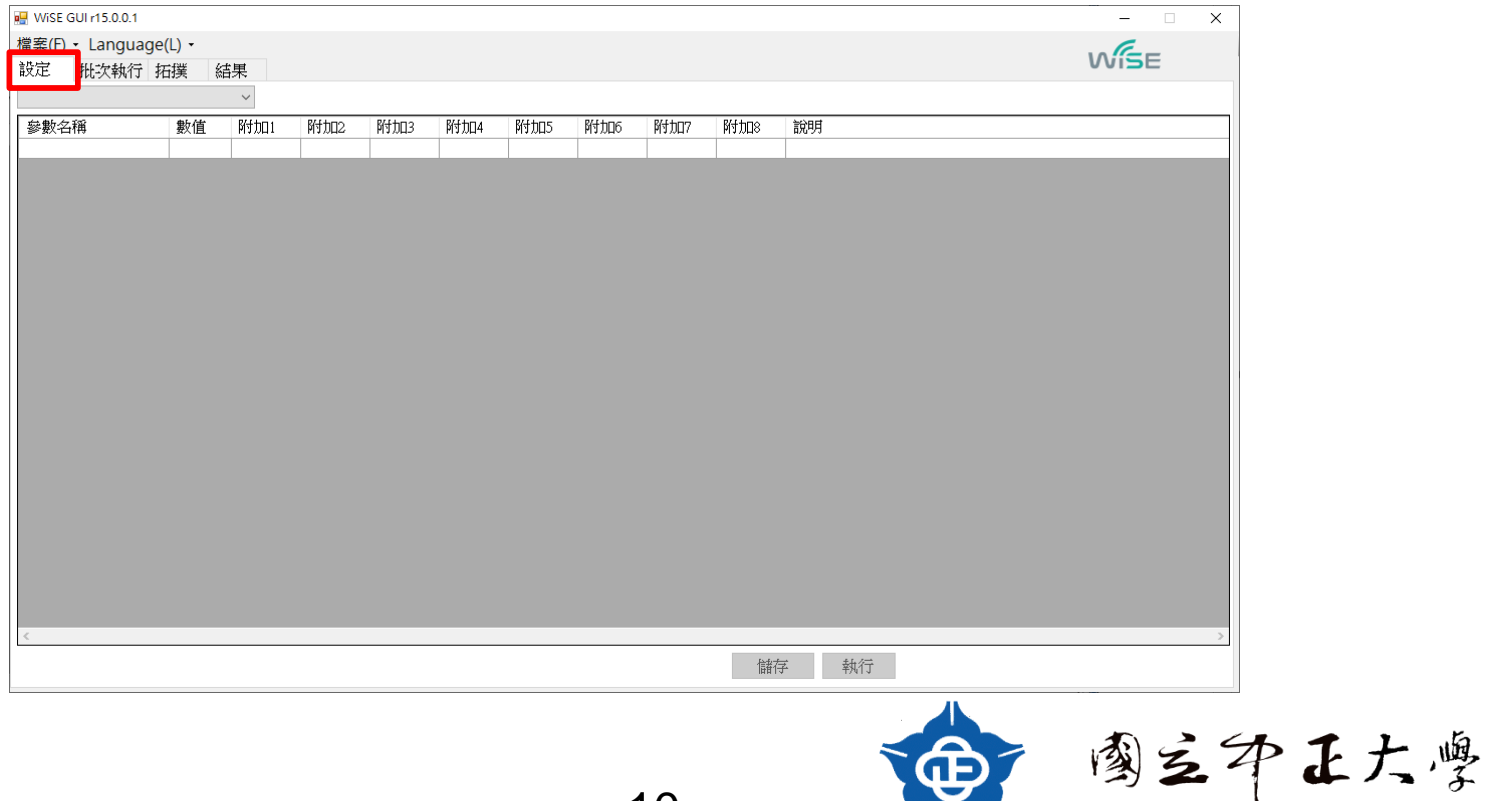

# **Wise GUI(4/14)**

#### ● 從下拉式選單選擇一個模擬場景

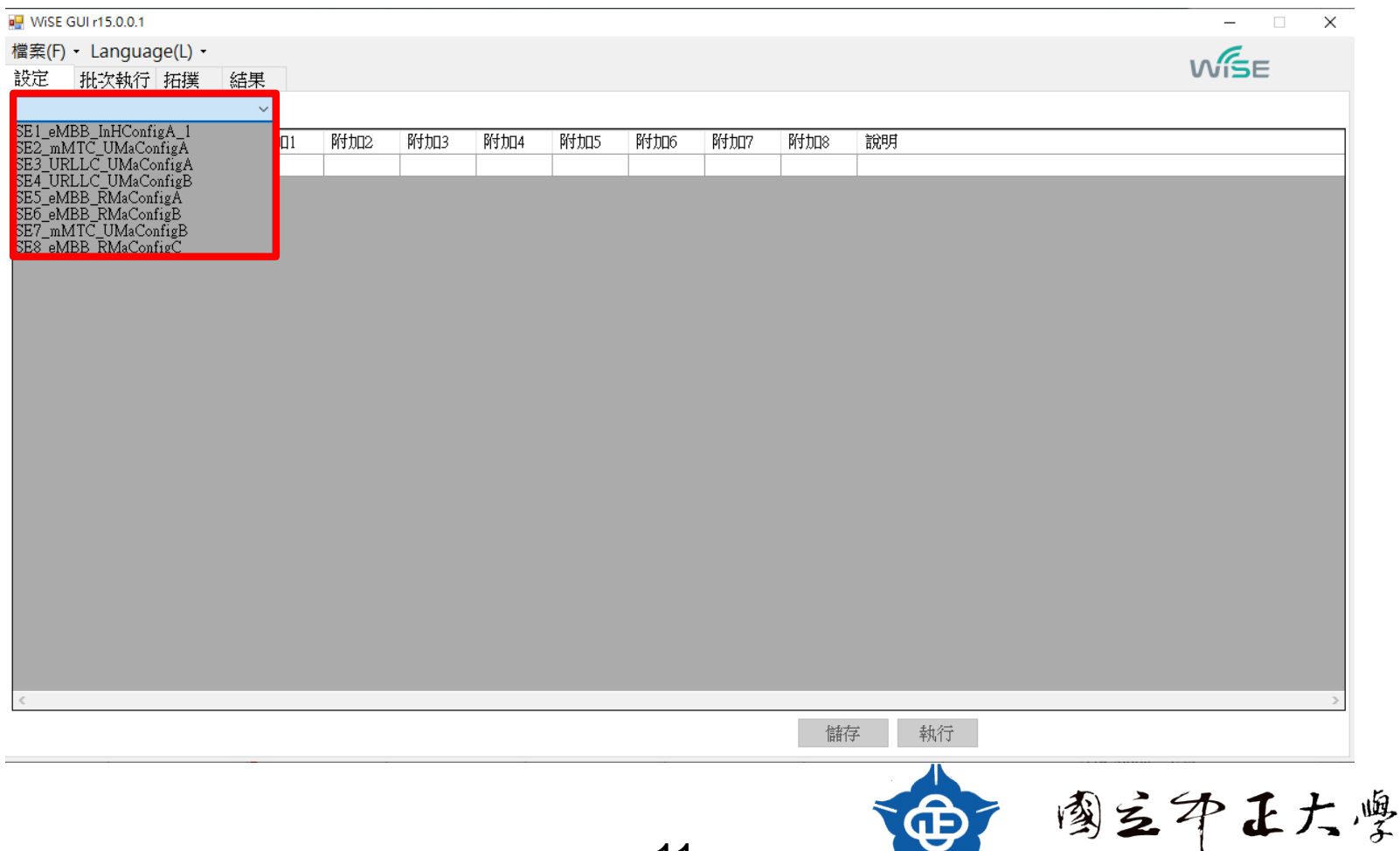

. Iational Chung Cheng University

 $\blacktriangleright$ 

## **Wise GUI(5/14)**

● 選擇完場景後(可在紅框內調整參數),然後點選執行

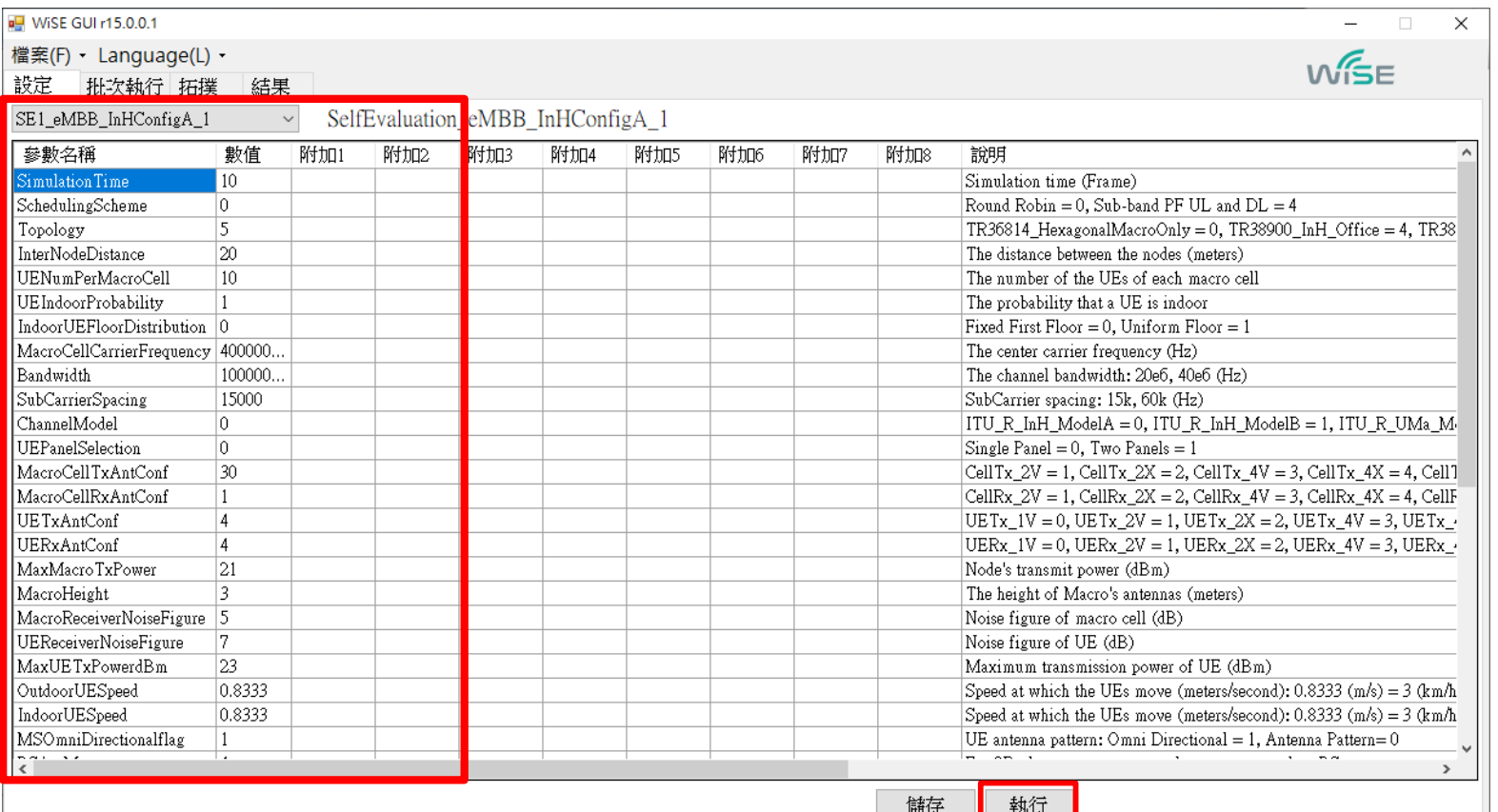

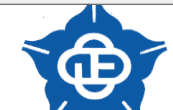

國主印正大學

# **Wise GUI(6/14)**

#### ● 將模擬的參數設置存檔

#### WISE GUI r15.0.0.1 檔案(F) · Language ■ 另存新檔 ise 設定 批次執行 ■ > 本機 > SSD OS (C:) > WiSE GUI > 搜尋 WiSE GUI ٰ م  $\sim$  75 SE1 eMBB InHConfig.  $E = -$ 組合管理 ▼ 新増資料夾  $\bullet$ 參數名稱 名稱 修改日期 類型 大小 Simulation Time ■ 本機 SchedulingScheme 20190812 2244 2019/8/13 下午 0. 檔案咨料本 **■ 3D 物件** Topology Office =  $4, TR38$ 20190815\_0841 2019/8/16 下午 0... 檔案資料夾 share (140.123) InterNodeDistance 20190816 1512 2019/8/16 下午 0... 檔案資料來 www.(140.123.9 UENumPerMacroCell 20190816 1514 2019/8/16 下午 0... 檔案咨料來 UEIndoorProbability 北下載 20190816 1557 2019/8/16 下午 0. 檔案資料夾 IndoorUEFloorDistribut 图 文件 20190816 1604 2019/8/16 下午 0... 檔案資料夾 MacroCellCarrierFreque ♪ 音樂 Examples 2019/7/26 下午 0... 檔案資料來 Bandwidth ■ 桌面 Languages 2019/7/26 下午 0... 檔案咨料來 SubCarrierSpacing  $\blacksquare$  Link 国国片 2019/7/26 下午 0... 檔案資料夾 ChannelModel ITU R UMa M-**■ 1234.txt** 2019/8/16 下午 0... 文字文件 4 KB 圖影片 **IIEPanelSelection** ■ 12123.txt 2019/8/12 下午 1... 文字文件 4 KB MacroCellTxAntConf  $Tx_4X = 4$ , Cell<sup>1</sup> <sup>#</sup>, SSD\_OS (C:) 類型:文字文件 ■ 12345.txt 019/8/16 下午 0... 文字文件 4 KB MacroCellRxAntConf  $Rx$   $4X = 4$ , CellF 大小: 3.17 KB SSD\_DATA(D:) **■ 45687.txt** UETxAntConf 修改日期: 2019/8/16 下午 03:14 019/8/16 下午 0... 文字文件 4 KB  $AV = 3, UETx$  $\equiv$  1tb (E:)  $\mathbf{E}$  eee.txt 2019/7/29 下午 0... 文字文件 4 KB UERxAntConf  $AV = 3, UERx_$  $\rightarrow$  www. (\\140.123) MaxMacroTxPower hare (\\140.12 MacroHeight MacroReceiverNoiseFigt UEReceiverNoiseFigure 檔案名種(N) MaxUETxPowerdBm 存檔類型(T TXT file (\*.txt) OutdoorUESpeed  $3(m/s) = 3(km/h)$ IndoorUESpeed  $(m/s) = 3$   $(km/h)$ 存檔(S) 取消 ▲ 隱藏資料夾 MSOmniDirectionalflag  $\text{attern}=0$ more and  $\rightarrow$ 儲存 執行 1.檔名可自由輸入 國主印正大學 13

Iational Chung Cheng University

2.點下存檔

# **Wise GUI(7/14)**

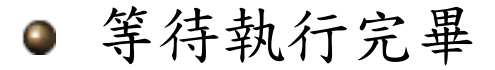

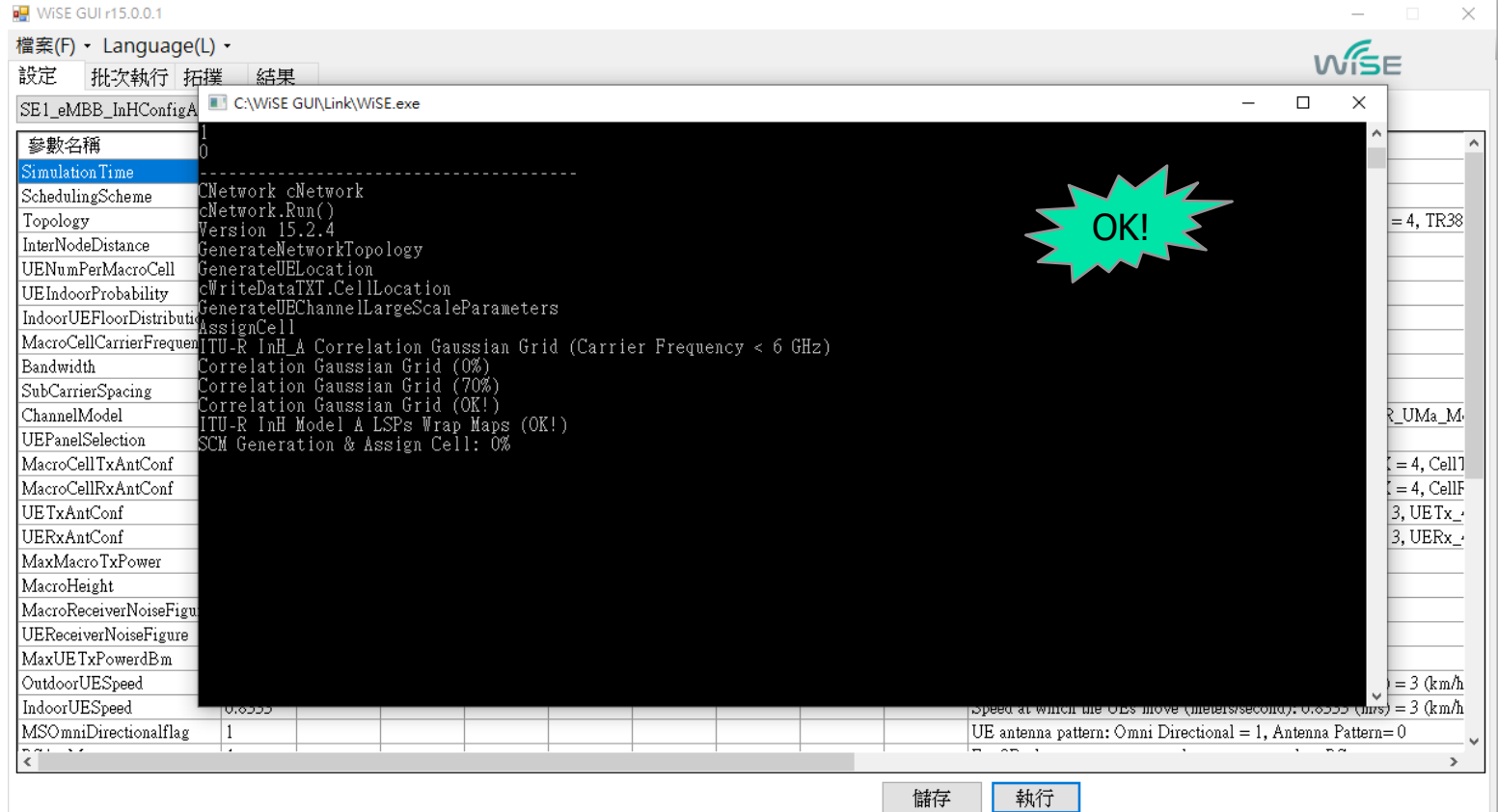

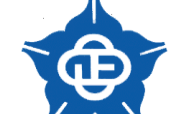

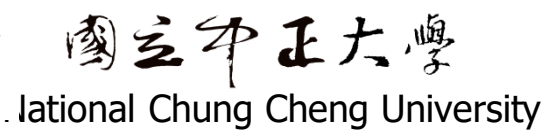

# **Wise GUI(8/14)**

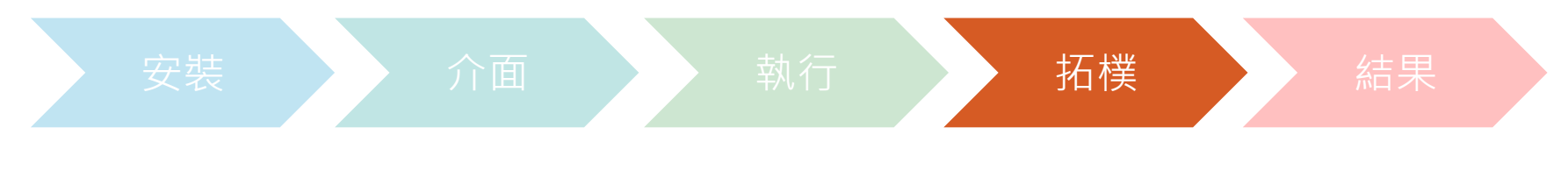

#### ● 在WiSE GUI選擇拓樸,然後點選所選目錄

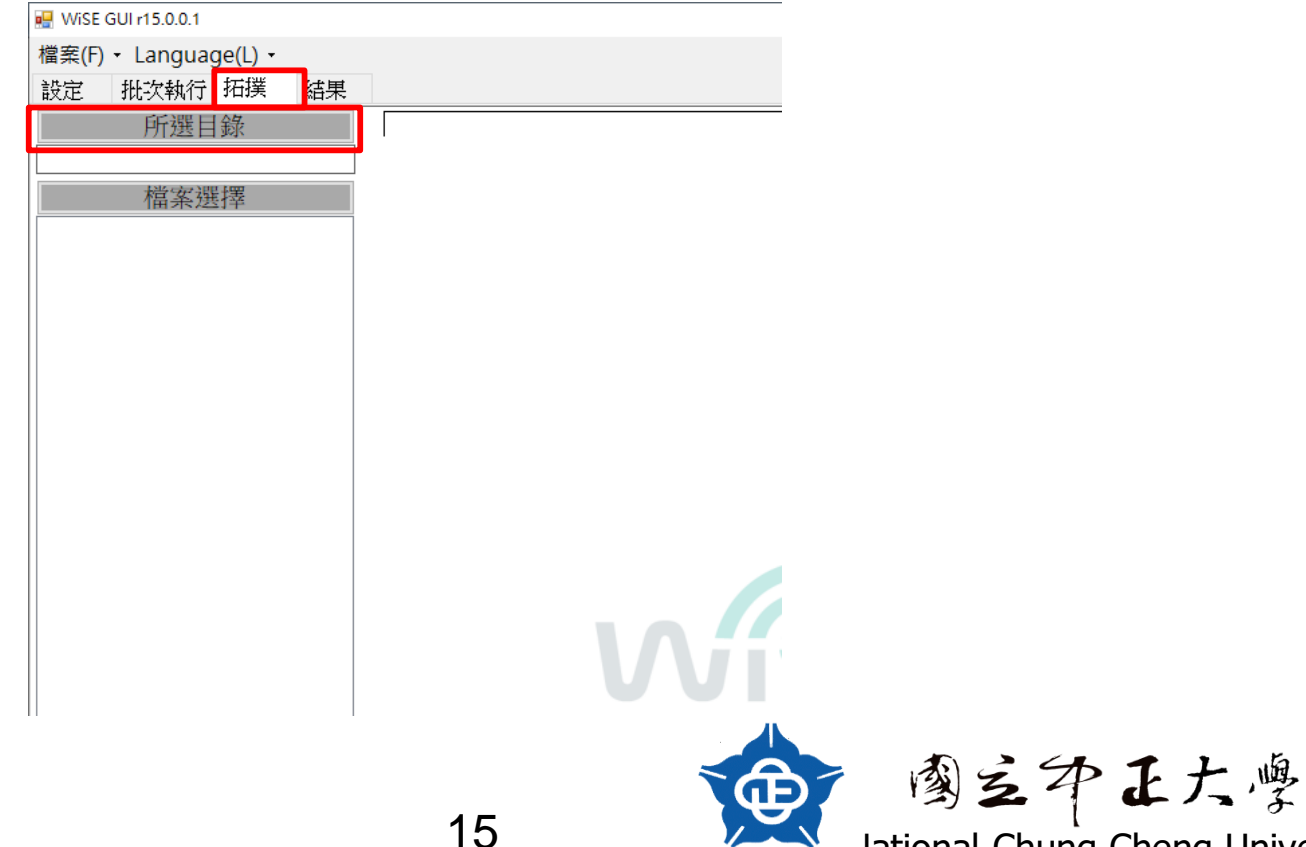

# **Wise GUI(9/14)**

● 選擇執行結果後的資料夾(範例: Example\_IndoorA1) 然後按下確定

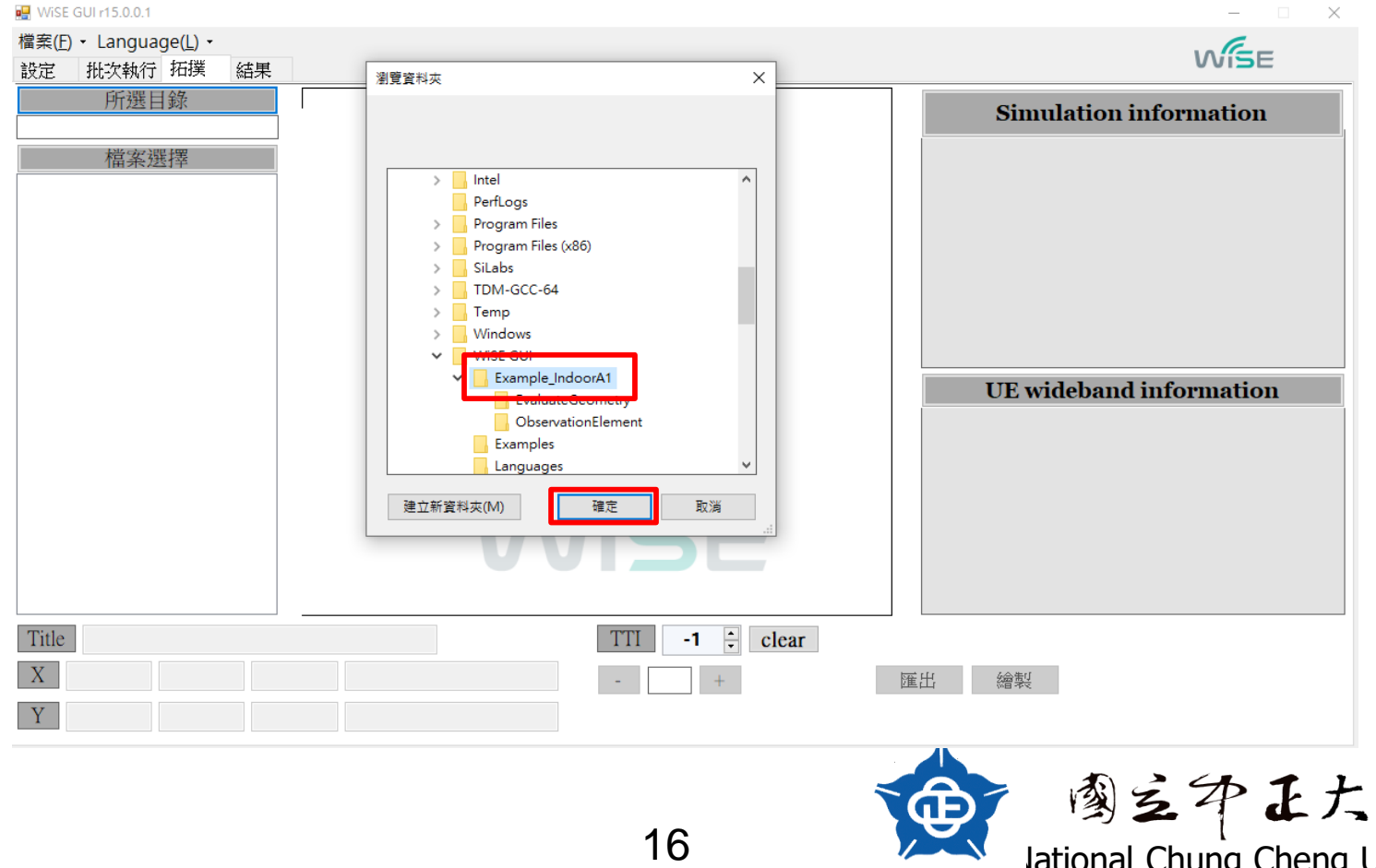

9 全印正六學<br>Iational Chung Cheng University

## **Wise GUI(10/14)**

#### ● 點選檔案選擇(會自動選擇全部的檔案)

● 點選繪製

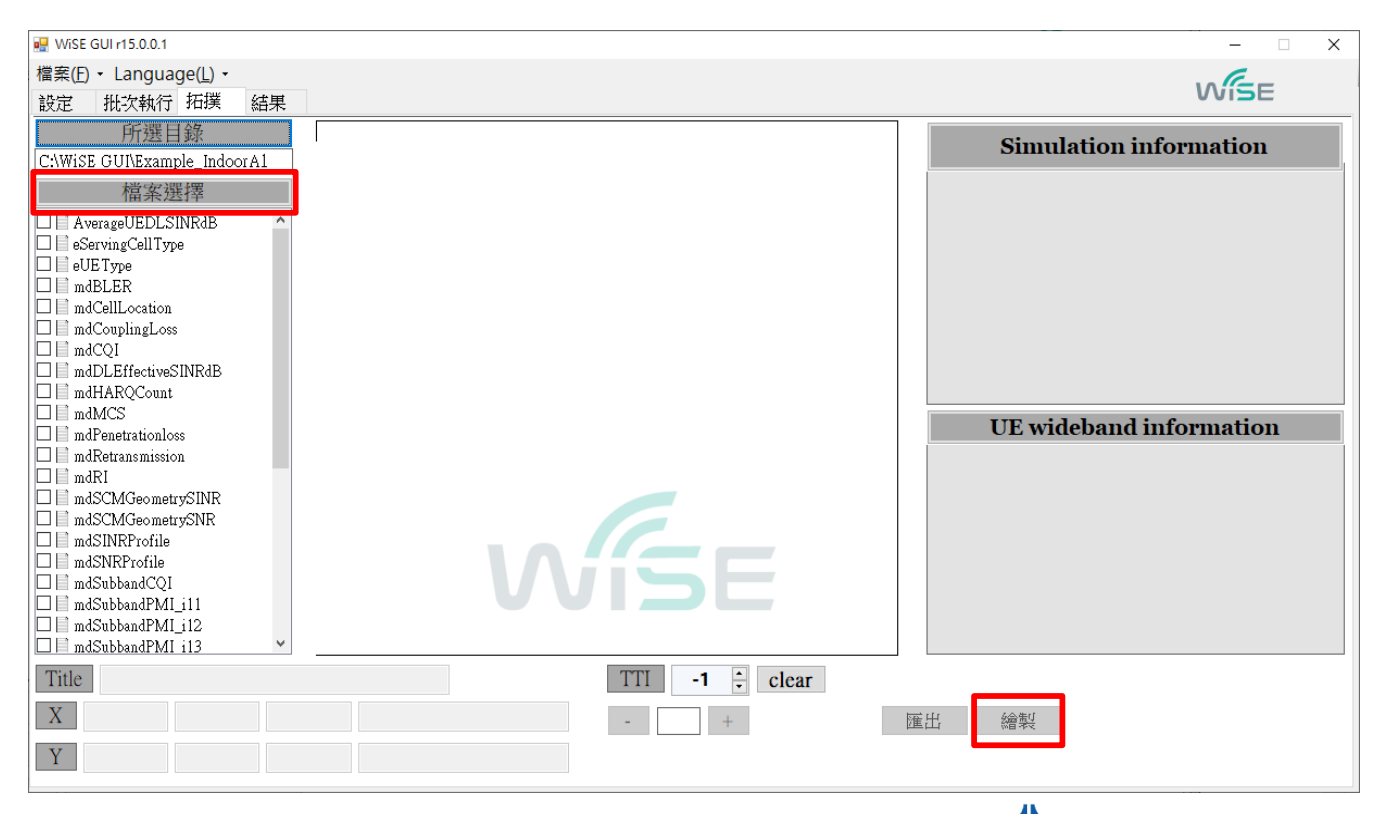

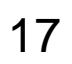

國主印正大學

## **Wise GUI(11/14)**

#### **● 可點選任意UE來看它的資訊(右下圖所示)**

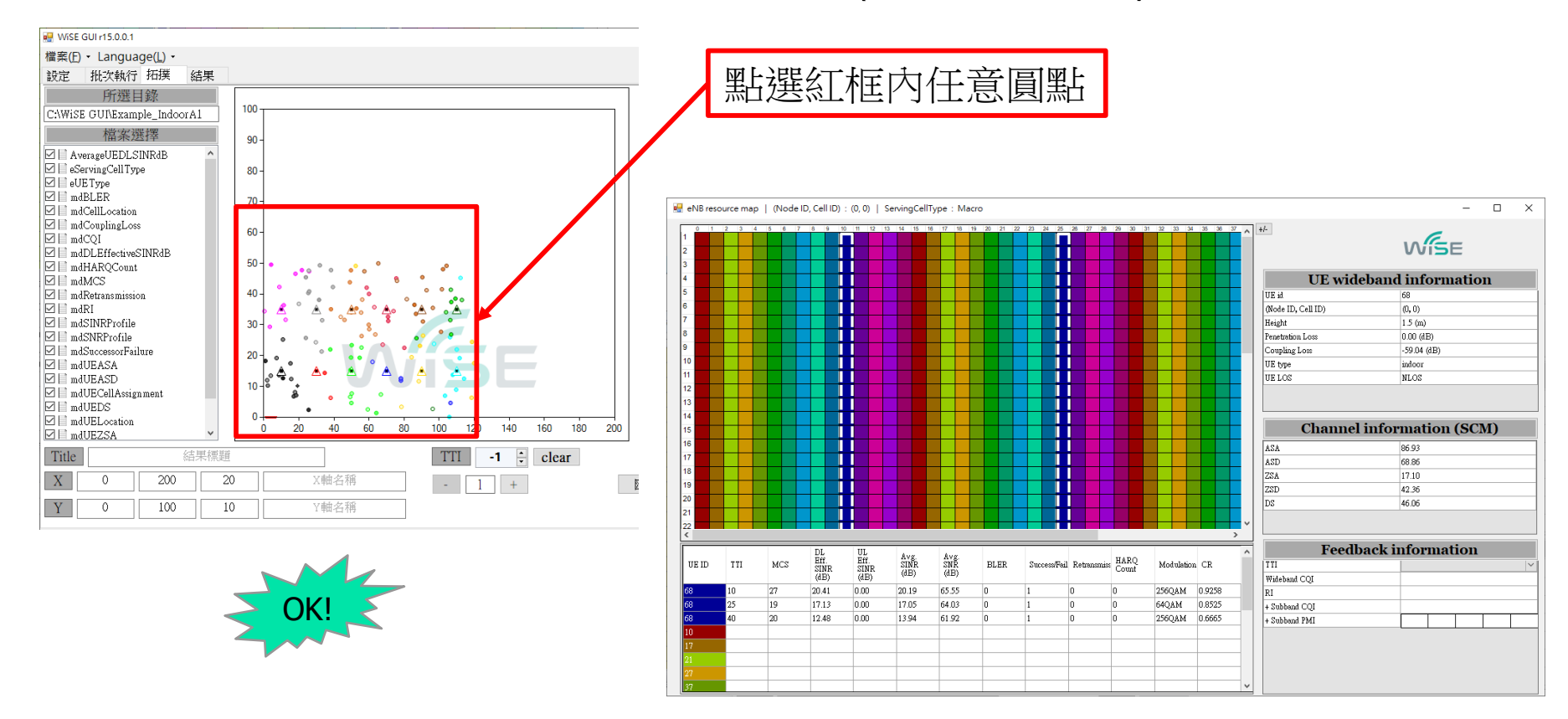

Iational Chung Cheng University

國主印正大學

# **Wise GUI(12/14)**

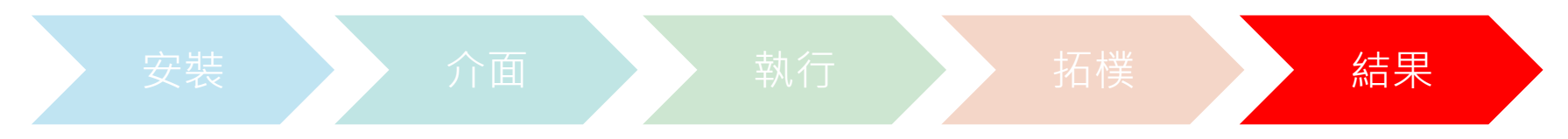

#### ● 點選結果,接著選擇所選目錄

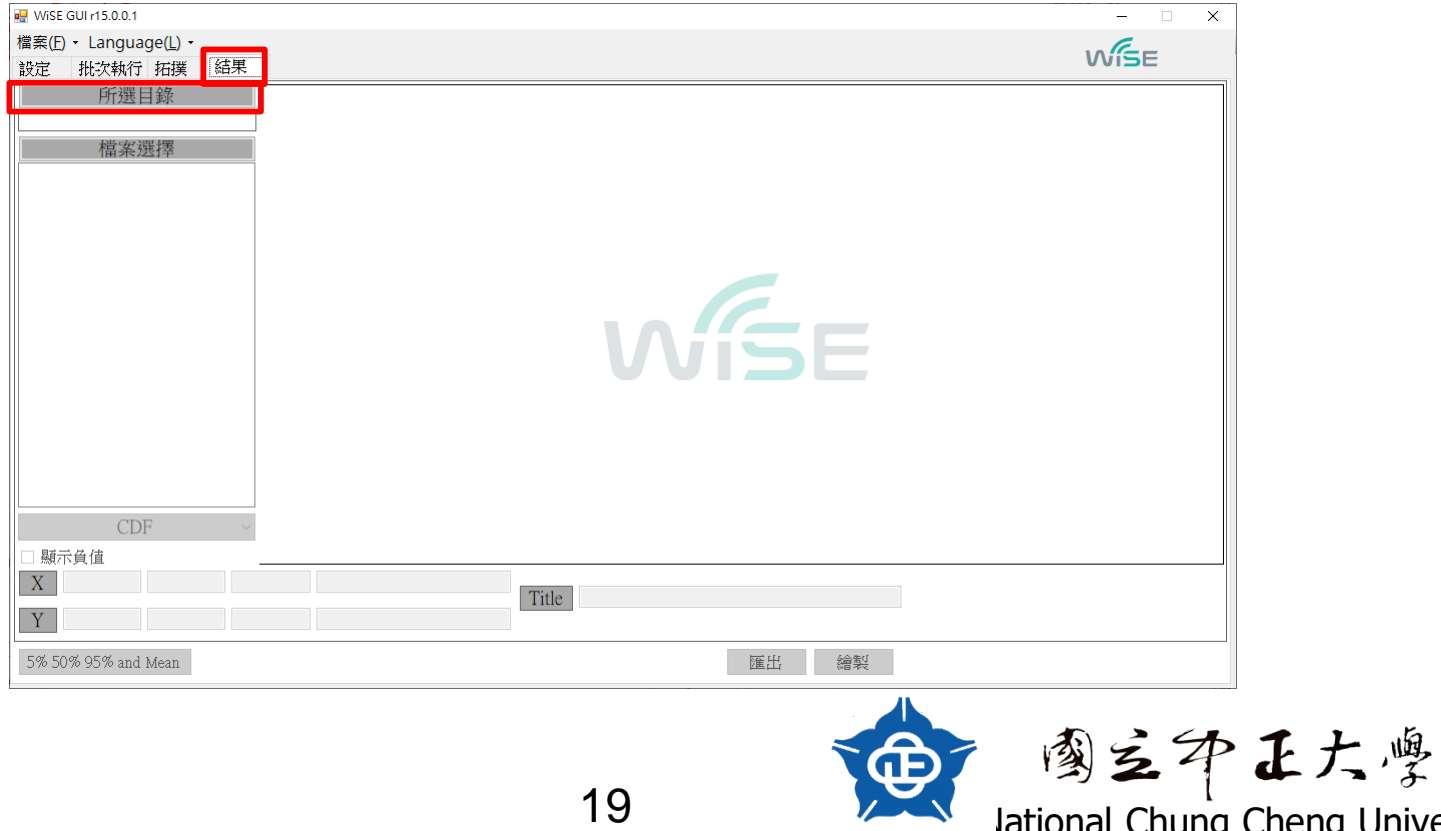

## **Wise GUI(13/14)**

● 和拓樸一樣,選擇目錄資料夾(ex:Example\_IndoorA1) 點選確定,在點下檔案選擇(會自動全部打勾)會出現全

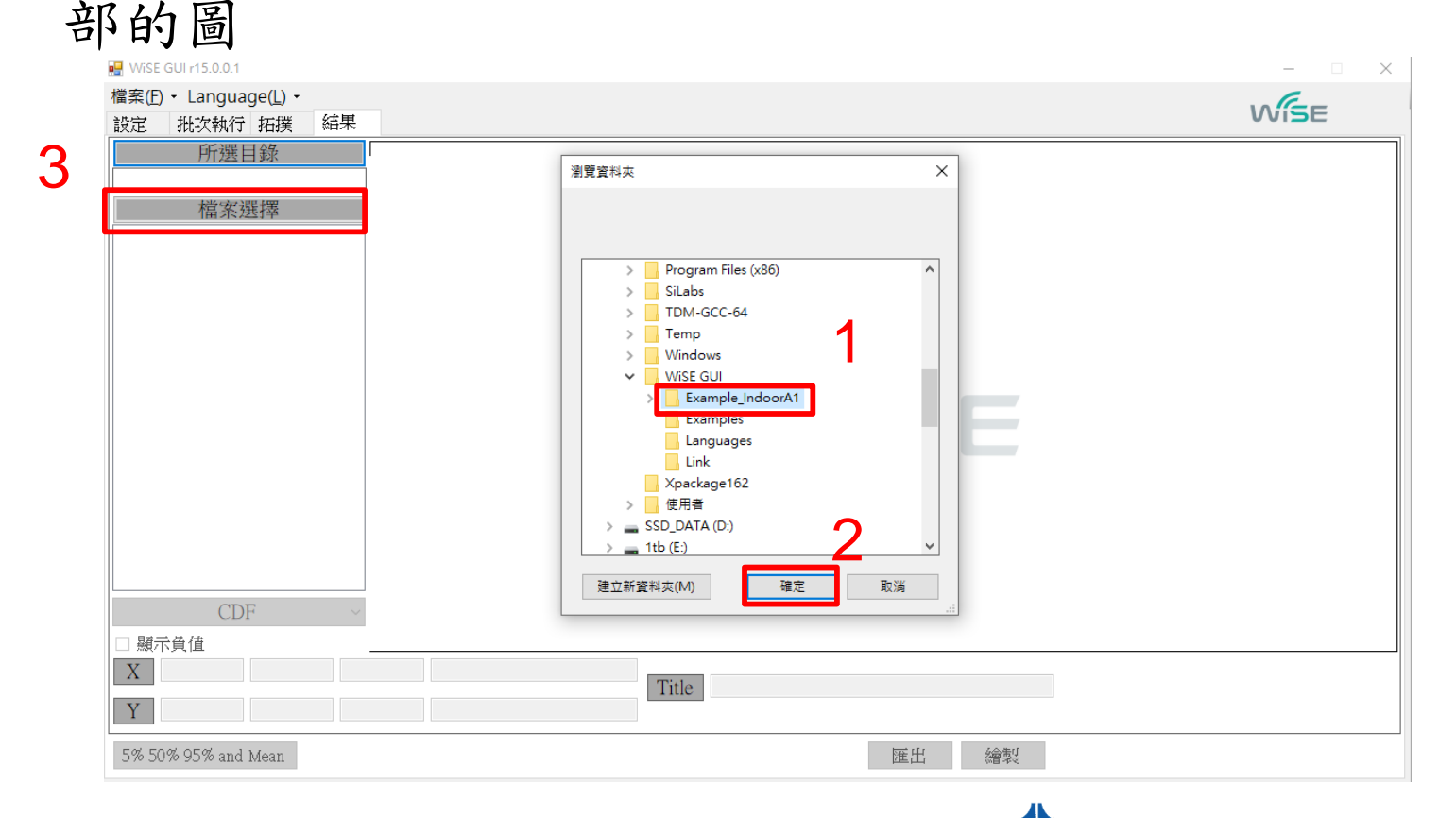

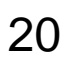

Iational Chung Cheng University

國主印正大學

## **Wise GUI(14/14)**

#### ● 可調整範圍來看線圖(左圖紅框)或是 只點一個檔案來做圖(右圖)

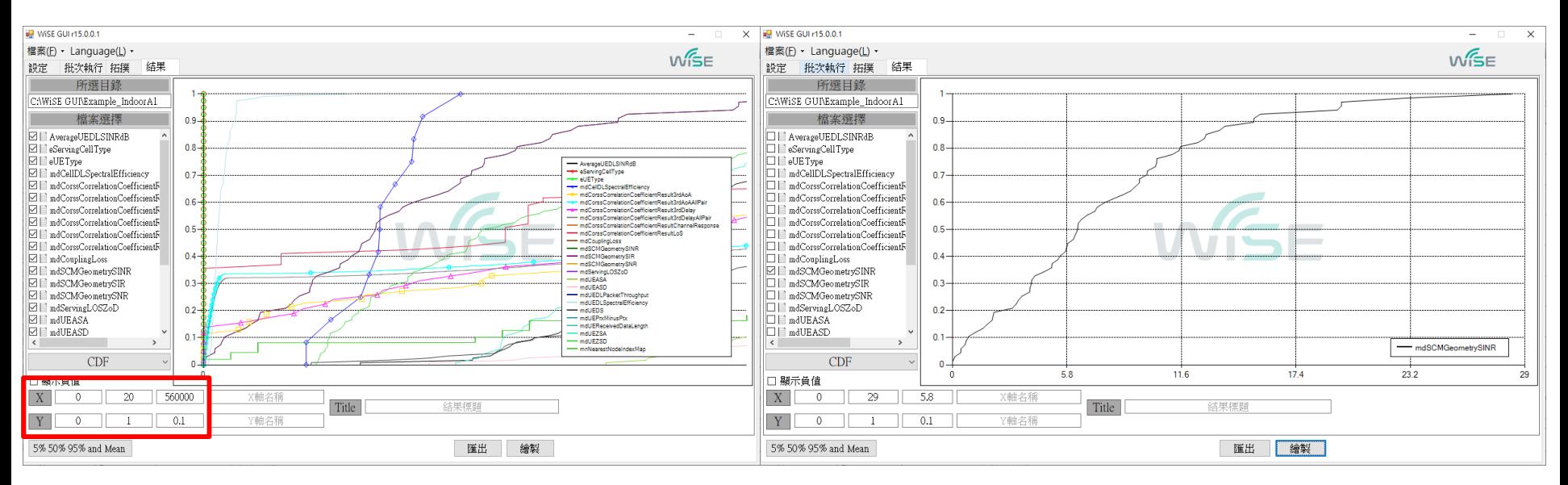

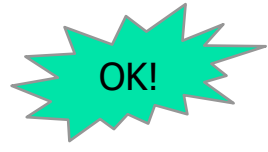

21

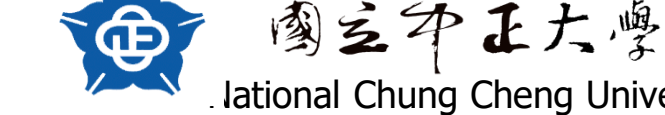

### 實驗紀錄與問題討論

- 請說明SLS與LLS之間的關係 (10%)
- 請說明SLS系統的重要性 (10%)
- 完成安裝WiSE GUI (20%)
- 在WiSE GUI上執行(40%)
	- 有出現第14、18、21的畫面即為成功
- 請描述安裝與執行程式時所遭遇的困難與解法 (20%)

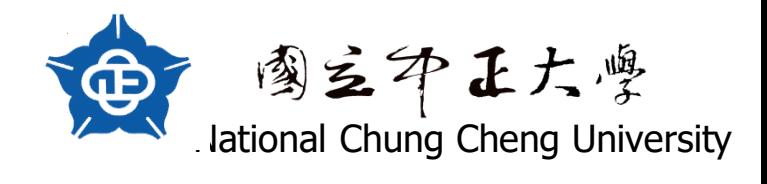